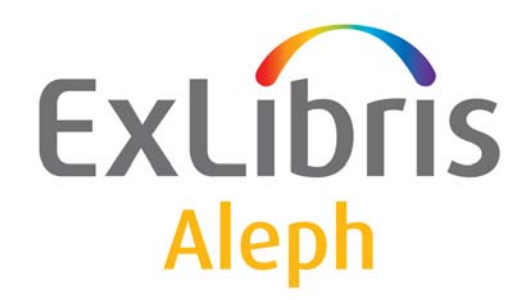

## **Aleph Installation Kit**

Version 23

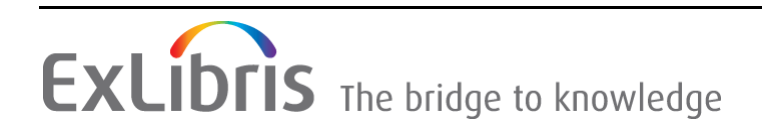

#### **CONFIDENTIAL INFORMATION**

The information herein is the property of Ex Libris Ltd. or its affiliates and any misuse or abuse will result in economic loss. DO NOT COPY UNLESS YOU HAVE BEEN GIVEN SPECIFIC WRITTEN AUTHORIZATION FROM EX LIBRIS LTD.

This document is provided for limited and restricted purposes in accordance with a binding contract with Ex Libris Ltd. or an affiliate. The information herein includes trade secrets and is confidential.

#### **DISCLAIMER**

The information in this document will be subject to periodic change and updating. Please confirm that you have the most current documentation. There are no warranties of any kind, express or implied, provided in this documentation, other than those expressly agreed upon in the applicable Ex Libris contract. This information is provided AS IS. Unless otherwise agreed, Ex Libris shall not be liable for any damages for use of this document, including, without limitation, consequential, punitive, indirect or direct damages.

Any references in this document to third‐party material (including third‐party Web sites) are provided for convenience only and do not in any manner serve as an endorsement of that thirdparty material or those Web sites. The third‐party materials are not part of the materials for this Ex Libris product and Ex Libris has no liability for such materials.

#### **TRADEMARKS**

"Ex Libris," the Ex Libris bridge, Primo, Aleph, Alephino, Voyager, SFX, MetaLib, Verde, DigiTool, Preservation, URM, Voyager, ENCompass, Endeavor eZConnect, WebVoyage, Citation Server, LinkFinder and LinkFinder Plus, and other marks are trademarks or registered trademarks of Ex Libris Ltd. or its affiliates.

The absence of a name or logo in this list does not constitute a waiver of any and all intellectual property rights that Ex Libris Ltd. or its affiliates have established in any of its products, features, or service names or logos.

Trademarks of various third‐party products, which may include the following, are referenced in this documentation. Ex Libris does not claim any rights in these trademarks. Use of these marks does not imply endorsement by Ex Libris of these third-party products, or endorsement by these third parties of Ex Libris products.

Oracle is a registered trademark of Oracle Corporation.

UNIX is a registered trademark in the United States and other countries, licensed exclusively through X/Open Company Ltd.

Microsoft, the Microsoft logo, MS, MS‐DOS, Microsoft PowerPoint, Visual Basic, Visual C++, Win32,

Microsoft Windows, the Windows logo, Microsoft Notepad, Microsoft Windows Explorer, Microsoft Internet Explorer, and Windows NT are registered trademarks and ActiveX is a trademark of the Microsoft Corporation in the United States and/or other countries.

Unicode and the Unicode logo are registered trademarks of Unicode, Inc.

Google is a registered trademark of Google, Inc.

Copyright Ex Libris Limited, 2017. All rights reserved. Document released: September 12, 2017

## **Table of Contents**

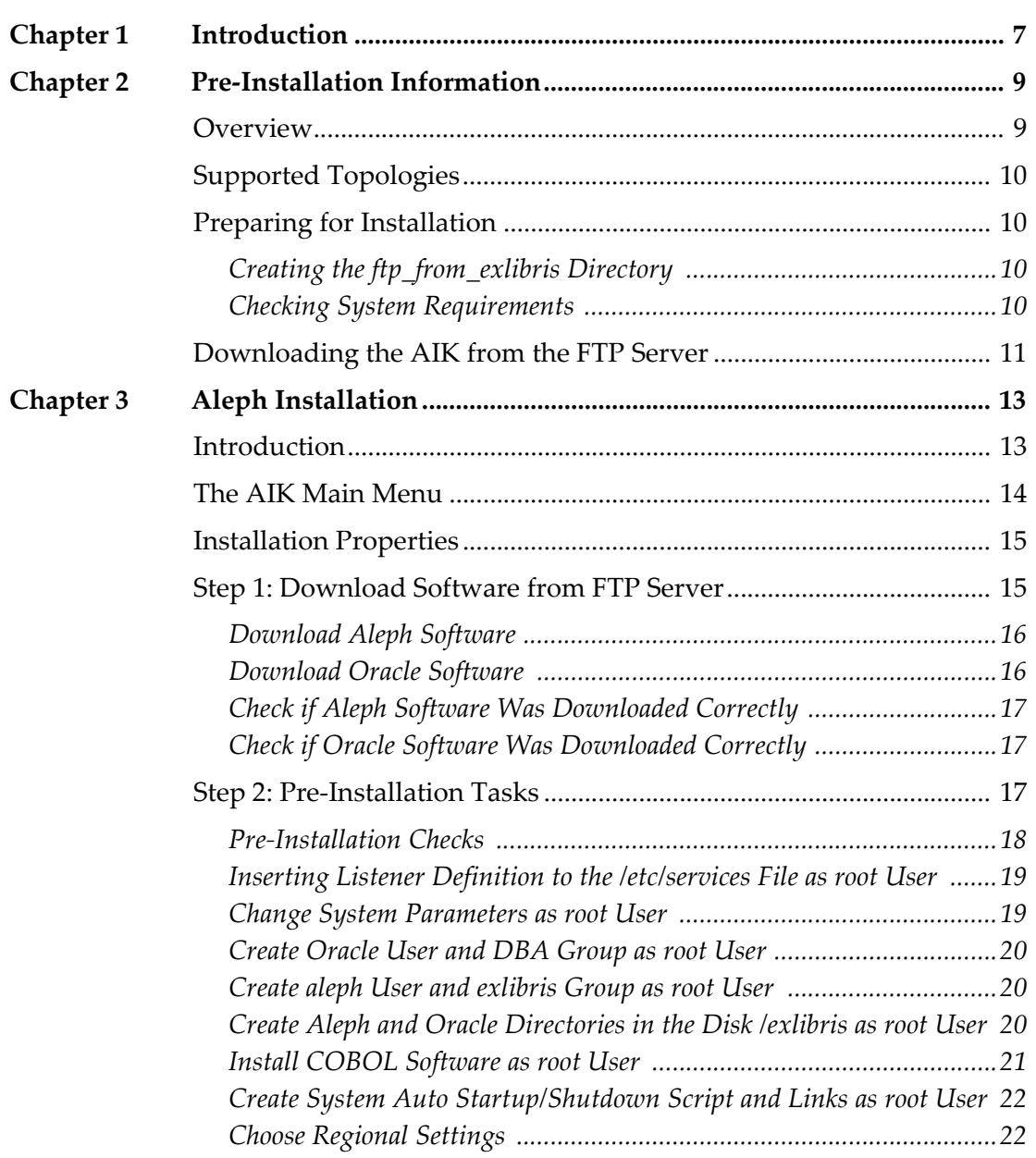

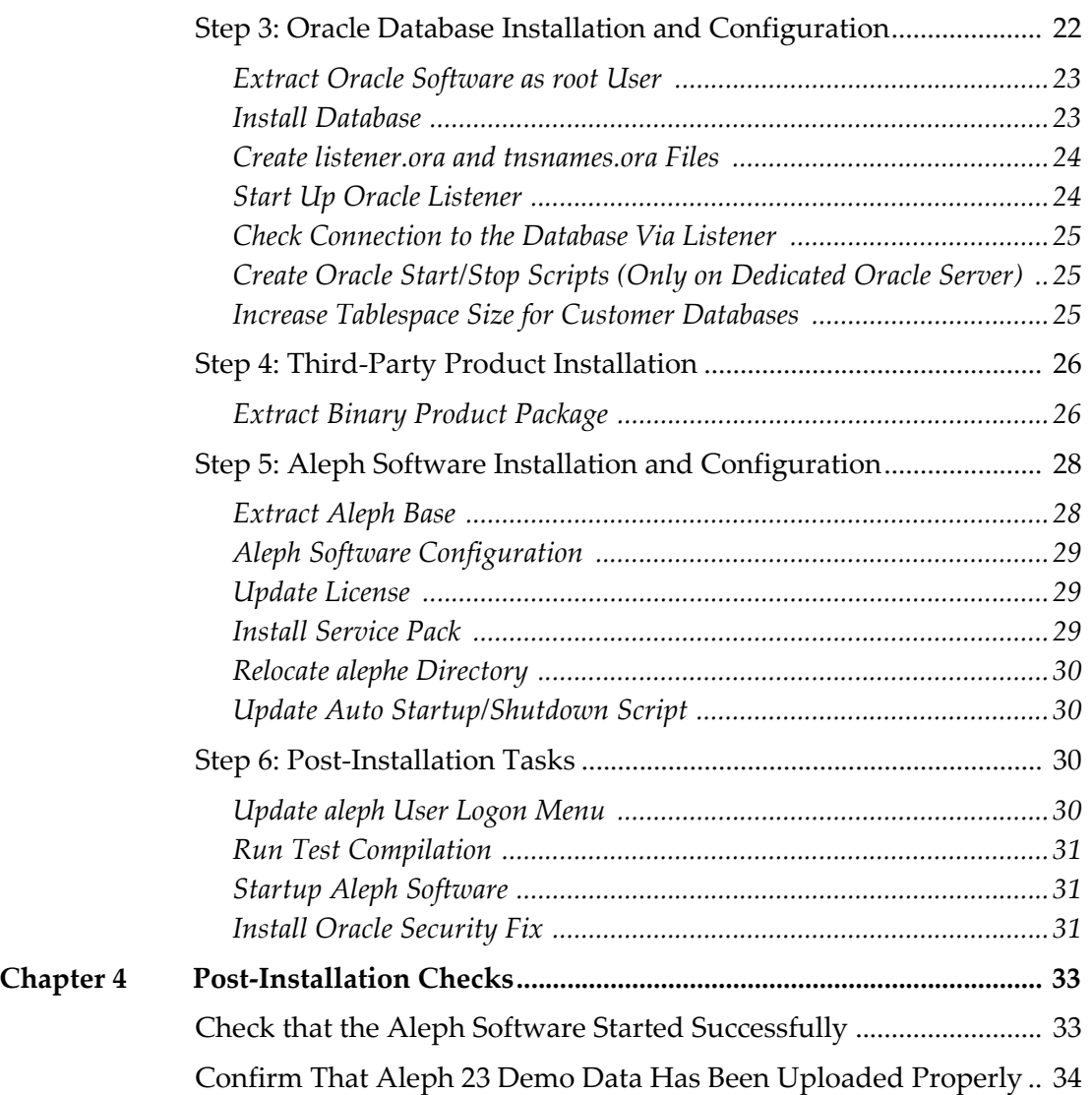

## **[Appendixes](#page-34-0)**

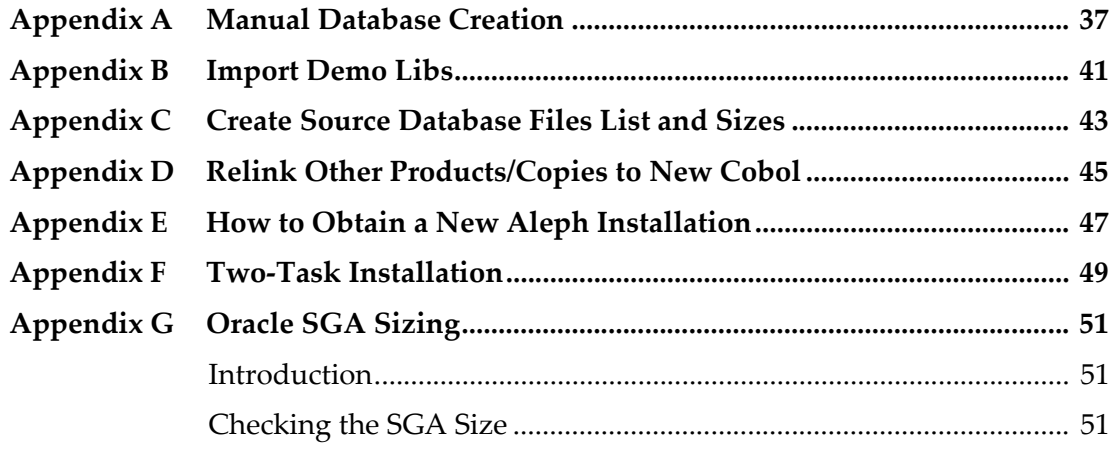

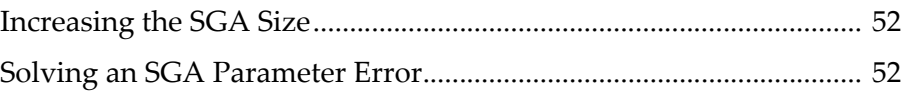

## **1**

## <span id="page-6-0"></span>**Introduction**

Ex Libris provides an automated Aleph Installation Kit (AIK) for customer self‐ installation. The installation should be performed by a local System Administrator. The installation can take up to a few hours, depending on the server.

#### **NOTE:**

To ensure that your server is suitable for Aleph v.23, fill out and e‐mail a copy of the *Aleph ARC Sizing Request Form* to Sizing.Manager@exlibris.com. Ex Libris has created a sizing calculator that allows you to do this calculation for your site on your own.

These documents are posted in the Upgrade Express part of the Documentation Center. Certification of your server hardware is a necessary step before installing the new version.

If you are purchasing new hardware for Aleph, you must receive confirmation of your proposed configuration prior to ordering it. Do not use the sizing calculator in this case. Instead, contact your sales representative, who will work with you and with the Ex Libris Sizing Manager to make sure the hardware and operating system you order are adequate to run the new release. If you have any questions at all about the capability of your hardware configuration, your sales representative can help you get definitive answers about it.

#### **NOTES:**

- If you plan to install Oracle or create the Oracle database without using the Aleph Installation Kit, you must coordinate this in advance with Ex Libris by sending an SI to Aleph Support. Refer to the document *Database Installation Requirements for RAC and Single Database* for details on how to perform this type of installation.
- Ex Libris offers installation services at a cost to interested customers. Contact your local office to obtain a price.

This document provides instructions for the automatic installation of Aleph 23 using the Aleph Installation Kit (AIK). The package facilitates installation of Aleph 23, Oracle 12c, and the creation of an Oracle database.

The AIK includes the following components:

- Installation package ‐ scripts and init files
- Aleph software ‐ Aleph application and pre‐generated third‐party products (Java, Perl, Apache, and so on)
- Oracle RDBMS v.12.1 Enterprise edition
- Oracle database for Oracle RDBMS v.12.1
- The Aleph installation using AIK involves the following steps:
- Download software from FTP server
- Pre‐installation tasks
- Oracle database installation and configuration
- Third‐party product installation
- Aleph software installation and configuration
- Post‐installation tasks

#### **NOTE:**

During the Aleph installation, two reboots of the server are required: one for new values of the system parameters to take effect and the other to test startup scripts. Other Ex Libris applications on the server that use Oracle experience a short downtime as well when the new Oracle 11g listener is configured. The downtimes occur during Step 3 of the Oracle installation and configuration. For more information, see **Step 3: Oracle [Database](#page-21-3) Installation and [Configuration](#page-21-3)** on page **22**.

## **2**

## <span id="page-8-0"></span>**Pre-Installation Information**

This section includes:

- **[Overview](#page-8-1)** on page **9**
- **Preparing for [Installation](#page-9-1)** on page **10**
- **[Downloading](#page-10-0) the AIK from the FTP Server** on page **11**

### <span id="page-8-1"></span>**Overview**

The AIK can be downloaded from the Ex Libris FTP server or, in special circumstances, supplied as a DVD package for customers with strict security policies.

Customers should open a support incident (SI) in order to:

- Obtain the Aleph Installation Kit (AIK) and license
- Order an installation based on a contract
- Order an installation as a professional service

See **Appendix E: How to Obtain a New Aleph [Installation](#page-46-1)** on [page](#page-46-1) **47** for more information.

The Aleph installation is performed in the following standard directories:

- Aleph software under the directory /exlibris/aleph/a23\_<slot>
- Oracle software under the directory /exlibris/app/oracle/product/ 12r1

A single log file containing confirmation and feedback on the installation, the status of each step, and reporting errors is created. This log file is placed under:

/exlibris/ftp\_from\_exlibris/aik/log/aleph\_installation\_kit.log

## <span id="page-9-0"></span>**Supported Topologies**

The Aleph Installation Kit supports the following two kinds of Aleph topologies:

- All-in-one installation both application and data base are installed at the same server
- TWO‐TASK mode application and database installed on separate servers. For more information, see **Appendix F: Two‐Task [Installation](#page-48-1)** on [page](#page-48-1) **49**.

Coordinate the installation of any other kind of topology with the local support office and installation team.

## <span id="page-9-1"></span>**Preparing for Installation**

Before the AIK can be installed, the server must meet specific requirements and contain a download directory for the installation files.

#### <span id="page-9-2"></span>**Creating the ftp\_from\_exlibris Directory**

If you are installing a fresh copy of Aleph 23 on a server that does not have an earlier version of Aleph, perform the following steps to create the ftp\_from\_exlibris directory:

- **1** Log on to the server as root.
- **2** Enter the following commands to create the ftp directory:

```
cd /exlibris
mkdir ftp_from_exlibris
```
#### <span id="page-9-3"></span>**Checking System Requirements**

Before installing Aleph, verify that all operating system components comply with the Aleph requirements, as outlined in *Requirements for Aleph Installation*.

Check and update the /etc/hosts file as follows, if required:

vi /etc/hosts

**[Figure](#page-10-1) 1** shows an example of a /etc/hosts file. When configuring the file:

- The first active line should be configured exactly as shown.
- The second line should contain the internal IP address followed by the fully qualified name (host name + domain name), and then the short name and possible aliases.

```
# Do not remove the following line, or various programs
# that require network functionality will fail.
127.0.0.1 localhost.localdomain localhost
10.1.222.22 aleph-inst.corp.aleph.com aleph-inst
```
Figure 1: Example of /etc/hosts File

<span id="page-10-1"></span>The internal IP address can be found using the following command. The same command can be used for Sun, Linux, and AIX (as the root user):

```
ifconfig -a | grep inet | grep -v 127.0.0.1 | grep -v
:: | awk '{print $2}'
```
#### **IMPORTANT:**

Any changes in the /etc/hosts file should be performed by a qualified System Administrator only.

### <span id="page-10-0"></span>**Downloading the AIK from the FTP Server**

To download the installation package from the Ex Libris FTP server, execute the following commands from your server:

```
cd /exlibris/ftp_from_exlibris
ftp ftp.exlibrisgroup.com <username>:ver23; <password>]
ftp prompt> bin
ftp prompt> get 
aik.23.<date>.tar ftp
prompt> quit
```
Enter the following command to extract the AIK package:

```
tar -xvf aik.23.<date>.tar
cd aik
./ikit_menu
```
## **3**

## <span id="page-12-0"></span>**Aleph Installation**

This section includes:

- **[Introduction](#page-12-1)** on page **13**
- **[Installation](#page-14-0) Properties** on page **15**
- **Step 1: [Download](#page-14-1) Software from FTP Server** on page **15**
- **Step 2: Pre‐[Installation](#page-16-2) Tasks** on page **17**
- **Step 3: Oracle Database Installation and [Configuration](#page-21-2)** on page **22**
- **Step 4: Third‐Party Product [Installation](#page-25-0)** on page **26**
- **Step 5: Aleph Software Installation and [Configuration](#page-27-0)** on page **28**
- **Step 6: Post‐[Installation](#page-29-2) Tasks** on page **30**

### <span id="page-12-1"></span>**Introduction**

Perform all AIK steps in the order displayed in the AIK main menu ‐ that is, first complete the functions under Step 1 in the order listed. When those functions are completed, proceed to Step 2, and so forth.

#### **NOTE:**

Steps that should be performed by the root or oracle user have a corresponding note. All other steps should be performed as the aleph user.

You can exit the AIK at any stage of the installation. To restart the process, enter the following commands:

```
cd /exlibris/ftp_from_exlibris/aik
./ikit_menu
```
A single log file, containing confirmation and feedback on the installation, the status of each step, and reporting errors can be found under:

/exlibris/ftp\_from\_exlibris/aik/log/aleph\_installation\_kit.log

### <span id="page-13-0"></span>**The AIK Main Menu**

The AIK main menu (see **[Figure](#page-13-1) 1**) is used throughout the Aleph installation, outlining the main steps of the installation. The main menu has a header that includes the current date and operating system used. The Aleph directory and the Oracle database fields are populated once the relevant components are installed.

```
 Aleph Installation Kit
                 ---------------------------------------------------------------------
Date: Sun Feb 04 14:55:20 IST 2015
OS: Linux
Aleph version: 23.00
Aleph directory:
Oracle database:
---------------------------------------------------------------------
- 0. Update kit parameters
- 1. Download software from FTP server
  2. Pre-installation tasks
   3. Oracle database installation and configuration
   4. Third-party products installation
   - 5. Aleph software installation and configuration
   - 6. Post-installation tasks
Enter key (q to quit)[q]:
```
<span id="page-13-1"></span>Figure 1: The Main AIK Menu

### <span id="page-14-0"></span>**Installation Properties**

Enter **0** to update the AIK parameters. For example:

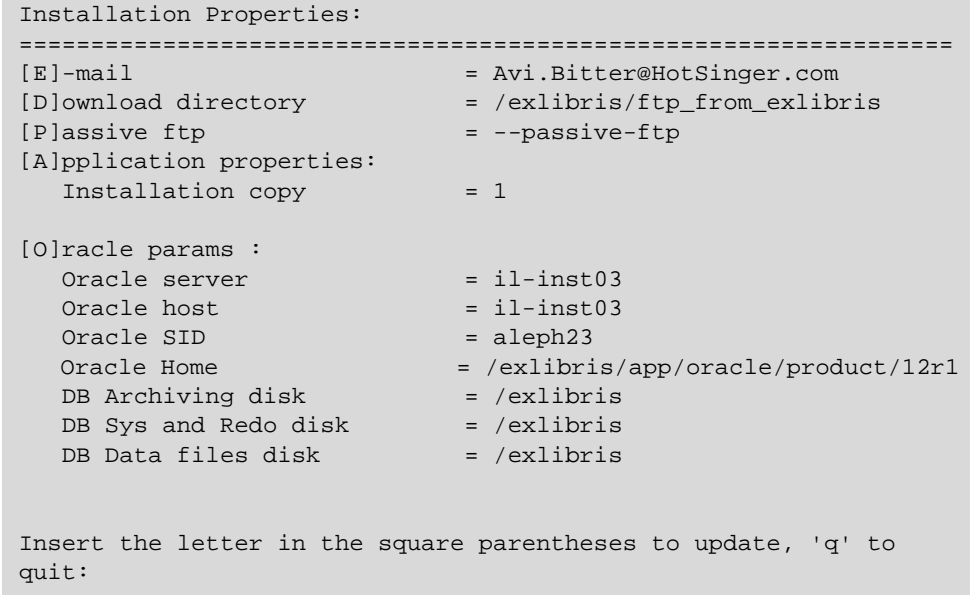

The file contains a list of the properties that you entered at the initial stage of the installation process. Editable options are marked with a letter in brackets. To edit a property, enter the letter of the property you want to edit.

```
NOTE:
```
Changing the value of one property can affect the value of other properties.

## <span id="page-14-1"></span>**Step 1: Download Software from FTP Server**

The first step in the main menu is to download the software from the FTP site. Enter **1** to display the Download software from FTP server menu (see **[Figure](#page-15-2) 2**).

```
NOTE:
  Root access is required to perform the download tasks.
```

```
 Aleph Installation Kit
 ---------------------------------------------------------------------
Date: Sun Feb 04 14:56:47 IST 2015
OS: Linux
Aleph version: 23.00
Aleph directory:
Oracle database:
     ---------------------------------------------------------------------
1. Download software from FTP server
  1. Download Aleph software
- 2. Download Oracle software
- 3. Check if the Aleph software was downloaded correctly
 4. Check if Oracle software was downloaded correctly
Enter key (q to quit)[q]:
```
Figure 2: The Download Software from FTP Server Menu

#### <span id="page-15-2"></span><span id="page-15-0"></span>**Download Aleph Software**

This utility uses the wget client for downloading Aleph software from the Ex Libris FTP server.

An e-mail message is sent to the address you specify when the FTP download completes. (If you do not see the e-mail in your Inbox, check your spam folder.)

Enter **1** to download the Aleph software. The system prompts for the following:

- target download directory name The default is /exlibris/ftp\_from\_exlibris.
- Press Y to use passive FTP.
- e-mail address for the download confirmation message Enter your e-mail address.

#### **NOTE:**

Ex Libris recommends using the suggested defaults wherever possible to avoid changes.

#### <span id="page-15-1"></span>**Download Oracle Software**

This utility uses the wget client for downloading the Oracle software from the Ex Libris FTP server.

An e-mail is sent to the specified address when the FTP download is complete.

Enter **2** to download the Oracle software. The system prompts for the following:

- target download directory name The default is /exlibris/ftp\_from\_exlibris.
- $\blacksquare$  e-mail address for the download confirmation message  $-$  Enter your e-mail address. The default is the e‐mail address you entered in the previous step.

#### <span id="page-16-0"></span>**Check if Aleph Software Was Downloaded Correctly**

This utility checks whether or not the Aleph software was downloaded correctly. When complete, an e‐mail is sent to the specified address.

This step prompts for the following information:

- target download directory name The default directory is /exlibris/ftp\_from\_exlibris.
- $\blacksquare$  e-mail address for the download confirmation message The default is the e‐mail address entered previously (see **[Download](#page-15-0) Aleph Software** on [page](#page-15-0) **16**).

#### <span id="page-16-1"></span>**Check if Oracle Software Was Downloaded Correctly**

This utility checks to see whether or not the Oracle software was downloaded correctly. When complete, an e-mail is sent to the specified address.

This step prompts for:

- target download directory name The default directory is /exlibris/ftp\_from\_exlibris.
- e‐mail address for the download confirmation message The default is the e‐mail address entered previously (see **[Download](#page-15-0) Aleph Software** on [page](#page-15-0) **16**).

If you encounter a problem with the download and cannot resolve it, contact your local support office.

#### <span id="page-16-2"></span>**Step 2: Pre-Installation Tasks**

This menu (see **[Figure](#page-17-1) 3**) contains the tasks that must be entered before installation.

#### **NOTE:**

Root access is required to perform the pre‐installation tasks.

```
 Aleph Installation Kit
---------------------------------------------------------------------
Date: Sun Feb 04 14:57:37 IST 2015
OS: Linux
Aleph version: 23.00
Aleph directory:
Oracle database:
                      ---------------------------------------------------------------------
2. Pre-installation tasks
  1. Pre-installation checks
- 2. Inserting listener definition to the /etc/services file as root 
      user
- 3. Change system parameters as root user
- 4. Create oracle user and dba group as root user
- 5. Create aleph user and exlibris group as root user
- 6. Create Aleph and Oracle directories as root user
 7. Install COBOL software as root user
- 8. Create system auto startup/shutdown script and links as root user
 9. Choose Regional settings
Enter key (q to quit)[q]:
```
Figure 3: Pre-Installation Tasks Menu

#### <span id="page-17-1"></span><span id="page-17-0"></span>**Pre-Installation Checks**

This step checks whether the server meets the specifications required for Aleph version 23 installation described in the *Requirements for Aleph 23 Installation* document. Detailed operating system requirements can be found in the *Operating System Requirements for the Sun Platform* and the *Operating System Requirements for Red Hat Enterprise Linux* documents.

Contact your local system administrator if the following message is displayed after running the pre‐installation checks:

 $---FAILED--$ Error: The pre-installation checks has failed

Detailed information about faults found during the pre‐installation checks are located in /exlibris/ftp\_from\_exlibris/aik/log/

aleph installation kit.log and are also sent to you by e-mail. Review all lines marked as FAULT.

#### <span id="page-18-0"></span>**Inserting Listener Definition to the /etc/services File as root User**

This step inserts the following string into the /etc/services file, if required:

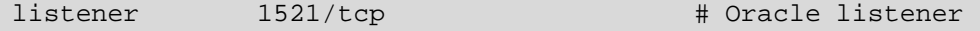

#### <span id="page-18-1"></span>**Change System Parameters as root User**

This step checks the system parameters in the system configuration file.

Open a new session on your server as the root user and check that the system variables in the configuration file include the parameters below:

#### **NOTE:**

The following system parameters are a required minimum. They can be changed later according to the size of the DB on the server.

**Linux Servers — Using any text editor, create or edit the** /etc/ sysctl.conf file, and add or edit lines similar to the following. Include lines only for the kernel parameter values that you want to change. For the semaphore parameters (kernel.sem), you must specify all four values. However, if any of the current values are larger than the minimum value, then specify the larger value:

```
fs.file-max = 65536
kernel.shmall = 2097152
kernel.shmmax = 2147483648
kernel.shmmni = 4096
kernel.sem = 250 32000 100 128
net.ipv4.ip_local_port_range = 9000 65500
net.core.rmem_default = 262144
net.core.rmem_max = 4194304
net.core.wmem_default = 262144
net.core.wmem_max = 1048576
```
Enter the following command to change the current values of the kernel parameters:

# /sbin/sysctl -p

- Sun Solaris 10 and 11 Add the following parameters:
	- **projadd** group.dba
	- projmod -s -K "project.max-shmmemory=(privileged,10GB,deny)" group.dba

#### <span id="page-19-0"></span>**Create Oracle User and DBA Group as root User**

This step creates the dba group and Oracle 12c oracle user with the user home set to /exlibris/app/oracle/product/12r1 and user shell set to /bin/csh.

The name of new oracle user must contain only alphanumeric characters. Alphabetic characters must be lowercase. When creating the new user for Oracle 12c, the utility prompts for a new UNIX password. Set the password accordingly to your password policy on site.

#### **NOTE:**

Due to the Oracle 12 security change, the Oracleʹs database passwords are now case sensitive. The upgrade of Aleph 23 version automatically changes the database passwords to uppercase. After the upgrade to Aleph 23 is completed, the passwords can either stay uppercase (as a result of the upgrade process) or be changed according to your security policy.

#### <span id="page-19-1"></span>**Create aleph User and exlibris Group as root User**

This step creates the exlibris group and the aleph user with the user home set to /exlibris/aleph and the user shell set to /bin/csh.

If the aleph user already exists, make sure its home directory is set to /exlibris/aleph by running the following command:

echo ~aleph

If the home directory for this user is not /exlibris/aleph, delete the user and then re‐run this step to recreate it with the correct definitions.

When creating the new aleph user, the utility prompts for a new UNIX password. Set the password accordingly to your password policy on site.

#### <span id="page-19-2"></span>**Create Aleph and Oracle Directories in the Disk /exlibris as root User**

This step prompts you for the following:

- The installation type. Select SW\_ONLY if the database already exists or will be installed on a remote server. Select DB\_ONLY when Aleph 23 SW exists or will be installed on a remote server. If you select ALL or DB\_ONLY, you are also prompted for database datafile locations.
- The database disk location for archiving [/exlibris]
- The database disk location for redo files [/exlibris]
- The database disk location for data files [/exlibris] For example:
- The database disk location for archiving [/exlibris] /exlibris1
- The database disk location for redo files [/exlibris] /exlibris2
- The database disk location for data files [/exlibris] /exlibris1

#### **NOTE:**

Directories for DB installation can be installed on three different mount points.

This step creates the following directories:

Table 1. Directories

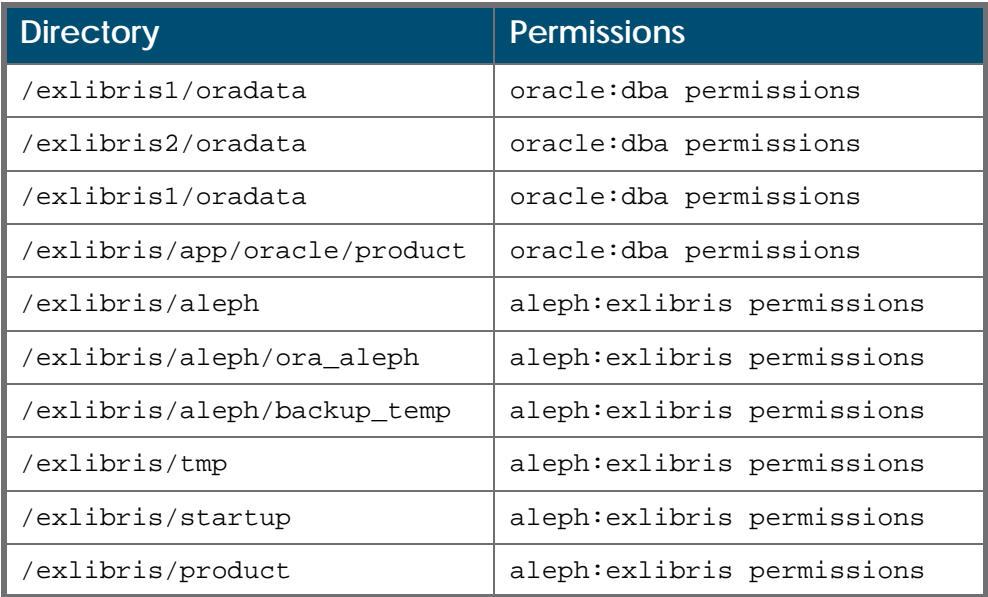

#### <span id="page-20-0"></span>**Install COBOL Software as root User**

This step prompts you to enter the location for the third‐party product distribution package (default is /exlibris/ftp\_from\_exlibris).

- Linux Servers COBOL Server Express 5.0 is installed.
- SUN Servers COBOL Server Express 2.2 is installed.

If Cobol 4.0.0 is already installed on the server, you are prompted to confirm the upgrade. Upgrading is highly recommended but not mandatory.

If another applications installed on the server is using Cobol 4.0.0, you need to link that application to the new Cobol version. For instructions, see **[Appendix](#page-44-1) D: Relink Other [Products/Copies](#page-44-1) to New Cobol** on [page](#page-44-1) **45**.

#### <span id="page-21-0"></span>**Create System Auto Startup/Shutdown Script and Links as root User**

This step creates the main startup/shutdown script in /etc/init.d/exlibris, if required.

Required links for automatic startup and shutdown of Aleph and the database (when rebooting) are also created.

#### **NOTE:**

If the startup mechanism already exists, AIK only updates files in the /exlibris/startup directory and checks if relevant files and links in the system directories exist.

#### <span id="page-21-1"></span>**Choose Regional Settings**

This step prompts you to enter information concerning additional languages to install (fre/ger/ita/dan/swe):

- Should the selected language be the main language [Y/n]
- Do you wish to install Aleph regions  $[Y/n]$ ?
	- If you press  $y$ , you are asked to choose the region name:

Please choose the region you wish to install:Insert e for elib (or q to quit)

If you press n, the elib region is deleted.

#### **NOTE:**

The Aleph Region (ELIB) functionality is relevant for Swedish or Danish customers only. Press n if the installation is not for Swedish or Danish customers.

## <span id="page-21-3"></span><span id="page-21-2"></span>**Step 3: Oracle Database Installation and Configuration**

#### **NOTE:**

You must run step **Extract Oracle [Software](#page-22-0) as root User** on page **23** as the root user. All later steps can use either the oracle11 user or the root user.

```
 Aleph Installation Kit
---------------------------------------------------------------------
Date: Sun Feb 04 14:57:50 IST 2015
OS: Linux
Aleph version: 23.00
Aleph directory:
Oracle database:
---------------------------------------------------------------------
3. Oracle database installation and configuration
  1. Extract Oracle software
 - 2. Create listener.ora and tnsnames.ora file
 3. Install database
 4. Check connection to the database via listener
* 5. Create Oracle start/stop scripts(only on Dedicated Oracle 
Server)
Enter key (q to quit)[q]:
```
Figure 4: Oracle Database Installation and Configuration Menu

#### <span id="page-22-0"></span>**Extract Oracle Software as root User**

This step prompts you to enter the location of the Oracle 12c software distribution package files (default is /exlibris/ftp\_from\_exlibris).

This step extracts the Oracle software to the following directory:

```
/exlibris/app/oracle/product/12r1
```
#### <span id="page-22-1"></span>**Install Database**

This step prompts you to enter the following parameters:

- $\blacksquare$  location of the database installation script files  $-$  The default is /exlibris/ftp\_from\_exlibris.
- $\blacksquare$  location of the database media files  $-$  The default is /exlibris/ftp\_from\_exlibris.
- name of the database you want to install  $-$ The default is a leph23.
- confirmation of the DB files distribution:
	- location of the database archive files  $\lceil \text{default} \rceil$  /exlibris]
	- $\Box$  location of the database system files [default is /exlibris]
	- location of the database data files  $\lceil \text{default is } / \text{exlij} \rceil$

**[Figure](#page-23-2) 5** is an example screen shot:

```
Install database
```

```
Please enter the location of the db_copy scripts [/exlibris/
ftp_from_exlibris] :
Please enter the location of the db files [/exlibris/
ftp_from_exlibris] :
Please enter the name of the database, no longer than 8 chars 
[aleph23]:
According to your info Data-Base will be installed on the following:
for each value, enter new value or confirm
Archiving [/exlibris] :
Redo logs and System files [/exlibris] :
Data files [/exlibris1] :
Installing database ... please wait ...
```
Figure 5: Install Database

#### <span id="page-23-2"></span><span id="page-23-0"></span>**Create listener.ora and tnsnames.ora Files**

This step adds the created database definitions to the listener.ora and tnsnames.ora files.

If this is a remote DB, you are prompted for the following:

Enter the Oracle host [<FQDN>] Enter the Oracle SID [aleph23]

#### <span id="page-23-1"></span>**Start Up Oracle Listener**

This step starts up the Oracle 12c listener.

If the Oracle 12c listener is already running (for example, if other Ex Libris applications are running on this server), instructions for shutting down the running listener are provided.

#### **NOTE:**

Shutting down the Oracle 12c listener results in a short downtime for all applications on this server that are running Oracle.

The following procedure should be used if there is a listener already running:

**1** Log on to the server as the running listener user and type:

lsnrctl stop

The AIK menu takes you through the next steps:

**2** Do not close the existing window. Open a new terminal window. In the second window, perform a shutdown of the other Ex Libris applications on the server that are using currently running listener (using a standard shutdown procedure for each application).

- **3** In this additional terminal window, shut down the currently running Oracle listener using UTIL O/2 or standard utility for listener shutdown (as oracle, lsnrctl stop).
- **4** In the first terminal window, re‐run this procedure.
- **5** In the additional terminal window, start up the other Ex Libris applications on this server that were shut down (using the standard startup procedure for each application).

#### **NOTE:**

Once Oracle 12c is started, all applications running Oracle on this server will operate on the new Oracle 12c listener.

#### <span id="page-24-0"></span>**Check Connection to the Database Via Listener**

This step checks the connection to the created database via the listener.

#### **NOTE:**

Listener status is available after at least two minutes have passed since the previous step was executed.

#### <span id="page-24-1"></span>**Create Oracle Start/Stop Scripts (Only on Dedicated Oracle Server)**

Creating start/stop scripts should only be done on the Oracle server. If the server is both the Aleph server and the Oracle server, the Start/Stop scripts are supplied by the AIK and do not need to be created.

#### <span id="page-24-2"></span>**Increase Tablespace Size for Customer Databases**

The Aleph Installation Kit provides databases with minimal tablespace sizes. Some of these tablespaces should be increased for normal Aleph functionality. The following table contains the recommended sizes for TEMP and UNDO tablespaces:

| <b>DB Size</b> | <b>Tablespace Size</b> |             |
|----------------|------------------------|-------------|
|                | <b>UNDO</b>            | <b>TEMP</b> |
| <b>DEMO</b>    | 500MB                  | 1GB         |
| <b>SMALL</b>   | 1GB                    | 2GB         |
| <b>LARGE</b>   | 2GB                    | 4GB         |

Table 2. Tablespace Size Recommendations

Increase the tablespace size with the Aleph UTIL O/13/2 utility. For more information on UTIL O, refer to the *Aleph System Administration Guide*.

**NOTE:**

To increase the performance of the Oracle database, adjust the Oracle SGA size for the created database. For more information, see **[Appendix](#page-50-3) G: [Oracle](#page-50-3) SGA Sizing** on [page](#page-50-3) **51**.

## <span id="page-25-0"></span>**Step 4: Third-Party Product Installation**

```
 Aleph Installation Kit
---------------------------------------------------------------------
Date: Sun Feb 04 14:58:23 IST 2015
OS: Linux
Aleph version: 23.00
Aleph directory:
Oracle database:
  ---------------------------------------------------------------------
4. Third-party product installation
 1. Extract binary product package
Enter key (q to quit)[q]:
```
Figure 6: Third-Party Product Installation

#### <span id="page-25-1"></span>**Extract Binary Product Package**

The utility installs all relevant third‐party products under the /exlibris/product directory.

It first prompts you to enter the location of the third‐party product distribution package files. The default location is /exlibris/ftp\_from\_exlibris.

```
Installing /exlibris/product directory
Please enter the location of the Aleph software media files [/
exlibris/ftp_from_exlibris] :
Installing /exlibris/product ... please wait ...
/exlibris/ftp_from_exlibris/aik
INFO: Extracting files...
INFO: relocating product dirs...
INFO: apache-ant-1.6.1
INFO: apache-tomcat-5.5.25
INFO: db-4.5.22
INFO: gnu_ghostscript-8.15
INFO: httpd-2.0.61
INFO: ImageMagick-6.4.1
INFO: jakarta-tomcat-5.0.25
INFO: jasper-1.900.1
INFO: jdk1.5.0_14
INFO: jpeg2000.sdk.3.18
INFO: jpeg-6b
…………
………………
………………
………………
INFO: libpng-1.2.18
INFO: libxml2-2.6.29
INFO: libxslt-1.1.21
INFO: linklist
INFO: make-3.80
INFO: md5
INFO: openssl-0.9.8g
INFO: patch-2.5
INFO: perl-5.8.8
INFO: saxon
INFO: tar-1.15.1
INFO: tiff-3.8.2
INFO: wget-1.9
INFO: bin/shutdown.sh
INFO: bin/startup.sh
INFO: bin/tar
INFO: bin/wget
INFO: Fixing product permissions
INFO: Erasing temporary product dir
INFO: Third party product installation done
The binary product package was extracted to the /exlibris/product
Press any key to continue
```
Figure 7: Extract Binary Product Package

## <span id="page-27-2"></span><span id="page-27-0"></span>**Step 5: Aleph Software Installation and Configuration**

For a completely new installation of Aleph, you must run the first step (Extract Aleph software) as user root.

If the Aleph installation exists on the same server, this step can be performed as user aleph.

The rest of the steps can be performed as user aleph or continued as user root.

```
 Aleph Installation Kit
        ---------------------------------------------------------------------
Date: Sun Feb 04 14:58:39 IST 2015
OS: Linux
Aleph version: 23.00
Aleph directory:
Oracle database:
  ---------------------------------------------------------------------
5. Aleph software installation and configuration
- 1. Extract Aleph Base
- 2. Aleph software configuration
- 3. Update license
- 4. Install Service Pack
- 5. Relocate alephe directory
 - 6. Update auto startup/shutdown script
Enter key (q to quit)[q]:
```
Figure 8: Aleph Software Installation and Configuration

#### <span id="page-27-1"></span>**Extract Aleph Base**

This step has two phases:

- $\blacksquare$  The first prompts you to enter the:
	- location of Aleph software files [default is /exlibris/ ftp from exlibris]
	- copy number of Aleph installation [default **1**]
- The second phase prompts for selecting cataloging formats. You can choose from the following [mab, uni, usm] or no default. At least one must be chosen. When installing more than one format, enter each one in a different line (with ENTER between formats). See the following example:

```
Please choose format, insert preferable one first, the available 
Formats are: mab,uni,usm,dan,swe:(q to quit) usm
Please choose format, insert preferable one first, the available 
Formats are: mab,uni,usm,dan,swe:(q to quit) uni
Please choose format, insert preferable one first, the available 
Formats are: mab,uni,usm,dan,swe:(q to quit) q
```
Figure 9: Extract Aleph Base

Selecting all three is also acceptable.

```
IMPORTANT:
```
The first format entered is the main format of the installation.

#### <span id="page-28-0"></span>**Aleph Software Configuration**

This step prompts you to enter:

- $\blacksquare$  The server WWW server name (FQDN)
- The Oracle server short hostname

#### <span id="page-28-1"></span>**Update License**

This step asks the installer to update the Aleph 23 license files using the UNIX vi text editor.

The license files are located at:

- /exlibris/aleph/a23\_<slot>/alephe/tab/license
- /exlibris/aleph/a23\_<slot>/alephe/tab/license.www\_x

#### **IMPORTANT:**

This is a mandatory step. If it fails, do not continue with the installation.

#### <span id="page-28-2"></span>**Install Service Pack**

This step installs the Aleph 23 Service Pack (if applicable). It prompts you to enter the location of the Aleph Service Pack distribution package files. The default is

/exlibris/ftp\_from\_exlibris.

A failure message may be displayed during SP installation if the installed version is equal or higher than the SP package. This is not actually an installation failure.

For example:

```
Error: Your Service Pack level is 2261. sp.utility not 
found. Exiting.
Error: failed to install the service pack
```
#### <span id="page-29-0"></span>**Relocate alephe Directory**

This step:

- deletes unnecessary language files
- deletes unused DB users, according to the selected formats
- relocates the alephe directory and creates the u tree

#### <span id="page-29-1"></span>**Update Auto Startup/Shutdown Script**

This step creates the startup scripts and the init.dat file under the /exlibris/ startup directory.

### <span id="page-29-2"></span>**Step 6: Post-Installation Tasks**

This menu contains the post‐installation tasks (see **[Figure](#page-29-4) 10**).

```
 Aleph Installation Kit
---------------------------------------------------------------------
Date: Wed May 17 22:03:38 IDT 2017
Server: 
Operating system: Linux
Aleph version: 23
Aleph directory: 
Oracle version: 
Oracle database: 
---------------------------------------------------------------------
 1. Update aleph user login menu
- 2. Run test compilation
- 4. Startup Aleph software
* 5. Install security fix
Enter key (q to quit)[q]:
```
Figure 10: Post-Installation Tasks

#### <span id="page-29-4"></span><span id="page-29-3"></span>**Update aleph User Logon Menu**

This step adds the newly installed Aleph software to the aleph user login menu.

The files /exlibris/aleph/def\_aleph.dat and /exlibris/aleph/ def\_version are updated.

#### <span id="page-30-0"></span>**Run Test Compilation**

This step checks if the installed Aleph software is configured correctly and is ready for future Aleph 23 Service Pack installations.

#### <span id="page-30-1"></span>**Startup Aleph Software**

This step starts Apache and the Aleph 23 software.

#### <span id="page-30-2"></span>**Install Oracle Security Fix**

This step installs the fix for Oracle Security Aleph CVE‐2012‐1675. For more infomration about the alert and the fix, refer to the *Oracle Security Alert CVE‐ 2012‐1675 Implementation Clarifications for Automatic Fix* document locates on the Documentation Center at **Cross‐Product > Technical Documentation > Oracle**.

Consult the document before running this step.

#### **NOTE:**

The fix implementation influences all applications and databases installed on the same server. Read the document carefully before implementing the fix.

## **4**

## <span id="page-32-0"></span>**Post-Installation Checks**

This section includes:

- **Check that the Aleph Software Started [Successfully](#page-32-1)** on page **33**
- **Confirm That Aleph 23 Demo Data Has Been [Uploaded](#page-33-0) Properly** on [page](#page-33-0) **34**

After you have installed Aleph, perform the following post-intrallation tasks.

## <span id="page-32-1"></span>**Check that the Aleph Software Started Successfully**

**1** Run the server\_monitor command and check that Aleph services started up properly. You should see input similar to the following:

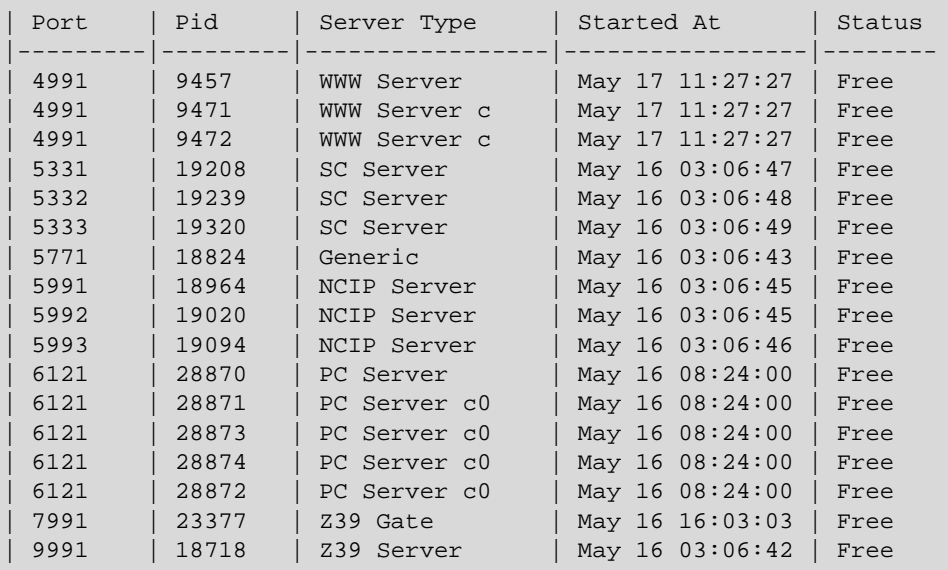

**2** Get the address of the Aleph Web server with the following command:

```
echo ${WWW_HOST}:${WWW_SERVER_PORT}
```
**3** Connect to the Aleph OPAC server using your Web browser, logon as a GUEST, and perform a simple search operation to check that Aleph is working properly.

## <span id="page-33-0"></span>**Confirm That Aleph 23 Demo Data Has Been Uploaded Properly**

The AIK 23 loads USMnn, MABnn, or UNInn tables accordingly to your choice. Confirm that this data uploaded properly.

**1** Perform the following commands (accordingly to the set of DEMO libraries that you loaded):

```
s+ usm01 
SQL> select count(*) from z00;
```
The result of the select count command should be  $> 0$ .

- **2** Repeat the above command for [mab01] and [uni01], if necessary.
- **3** Ensure that the Administrative DEMO data was upload correctly. Perform following commands:

```
s+ usm50
SQL> select count(*) from z30;
```
The result of the select count command should be  $> 0$ .

**4** Repeat the above commands for [mab50] and [uni50], if necessary.

## <span id="page-34-0"></span>**Appendixes**

This guide contains the following appendixes:

- **[Appendix](#page-36-1) A: Manual Database Creation** on page **37**
- **[Appendix](#page-40-1) B: Import Demo Libs** on page **41**
- **[Appendix](#page-42-1) C: Create Source Database Files List and Sizes** on page **43**
- **Appendix D: Relink Other [Products/Copies](#page-44-1) to New Cobol** on page **45**
- **Appendix E: How to Obtain a New Aleph [Installation](#page-46-1)** on page **47**
- **Appendix F: Two‐Task [Installation](#page-48-1)** on page **49**

# **A**

## <span id="page-36-1"></span><span id="page-36-0"></span>**Manual Database Creation**

#### **To manually create a database:**

**1** Log on as an Oracle 11 user and extract the create db scripts:

```
cd /exlibris/ftp_from_exlibris
tar xzvf install_ora.tar.gz
cd oracle/11
```
**2** Execute the install db script and follow the instructions:

```
oracle11@il-inst03(aleph23)oracle/11$csh -f 
pre_db_creation.csh
Enter some parameters ...
Oracle SID: aleph23
Server short Host Name (without domain name): [il-
inst03] il-inst03
Host's Domain [corp.exlibrisgroup.com]: 
corp.exlibrisgroup.com
Set environment parameter ORACLE_BASE to determine the 
location of DB creation scripts and logs
Enter ORACLE_BASE path or default to [/exlibris/app/
oracle]: /exlibris/app/oracle
ORACLE_HOME is set to /exlibris/app/oracle/product/12r1 
Is this correct?
If not, correct the environment of oracle11 before you 
continue
Continue ? [y]: y
```
**3** Enter the data files locations.

**4** Insert each disk. For each disk you insert, make sure that it has oradata directory with oracle:dba permissions.

```
Enter Disk 1 Name or Enter to end of list [/exlibris]: 
/exlibris
Enter Disk 2 Name or Enter to end of list: /exlibris2
Enter Disk 3 Name or Enter to end of list:
******************************************************
******************
Enter Exlibris Product
 1 - ALEPH <- default
 2 - METALIB
 3 - DIGITOOL
  4 - VERDE
  5 - ARC
  6 - PRIMO
 7 - DPS
  8 - URM
  [1]:1
```
**5** Type 1 for Aleph DB installation.

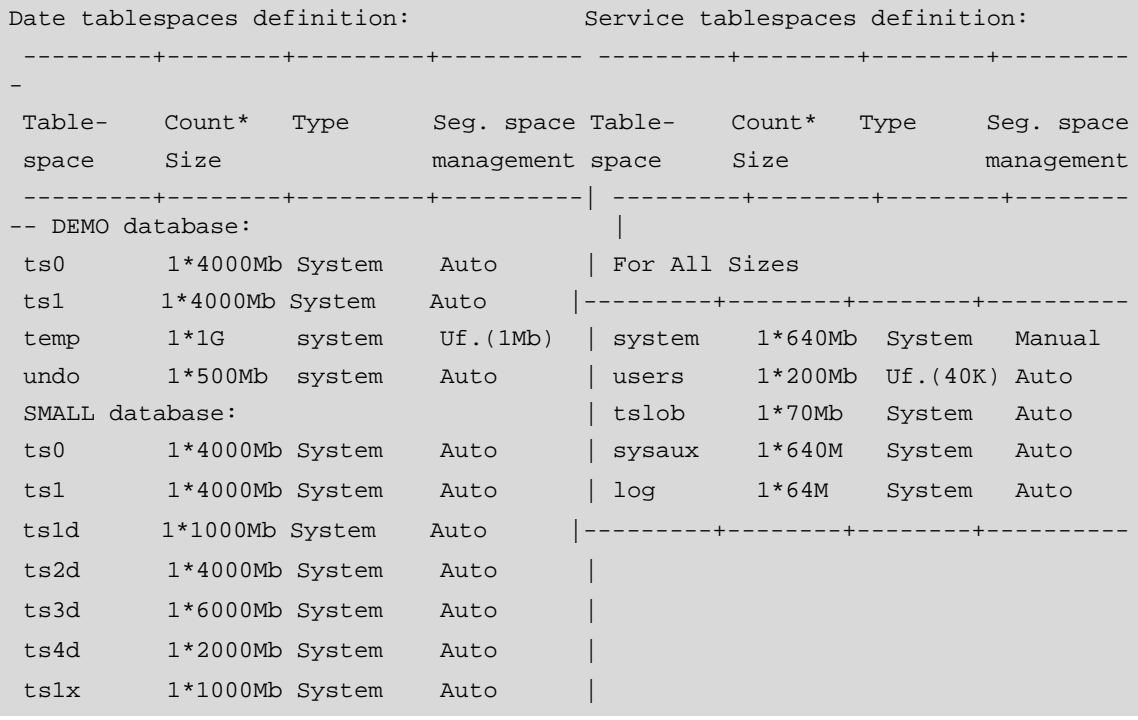

```
 ts2x 1*4000Mb System Auto |
 ts3x 1*4000Mb System Auto |
temp 1*1G system Uf.(1Mb)
undo 1*1G system Auto
LARGE database:
 ts0 1*4000Mb System Auto |
 ts1 1*4000Mb System Auto |
 ts1d 1*4000Mb System Auto |ts1x 1*2000Mb System Auto
 ts2d 1*4000Mb system Auto |ts2x 1*4000Mb System Auto
 ts3d 1*8Gb System Auto |ts3x 1*8000Mb System Auto
 ts4d 1*16Gb System Auto |ts4x 1*16Gb System Auto
 temp 1*3G system Uf.(1Mb) |
undo 1*2G system Auto |
 ---------+--------+---------+-------------------+--------+---------+----------
Enter database size DEMO/SMALL/MEDIUM/LARGE/HUGE [DEMO]: SMALL
```
**6** Choose the size you need according to the above. In this example a small size is chosen.

```
************************************************************************
 Mirror redo log files can be created in a database where more than one DISK is 
specified. Otherwise the database only uses one group of the redo logs.
Configuration parameters:
      -----------------------------------------------------------------------Product 
ALEPH
Oracle SID aleph23
DB Character Set UTF8
Oracle Owner oracle11
Oracle Group dba
Oracle Home /exlibris/app/oracle/product/12r1
Oracle Global Name aleph23 il-inst03.corp.exlibrisgroup.com
Database size SMALL
Mirroring of the redo logs is Yes
Tablespaces:
------------------------------------------------------------------------------
--SYSTEM,TEMP tbs., REDOLOG files /exlibris
INDEX tbs. //exlibris2
Mirror Redo Log files / exlibris2
UNDO tbs. //exlibris2
DATA tbs. //exlibris
```

```
Continue ? [y]:y
Starting preparations for DB Creation ...
  ** If you want to change tablespace files location/size further, please
     open additional terminal,
     correct /exlibris/ftp_from_exlibris/oracle/11/tbs.ini file
     and continue installation
Continue ? [y]: y
The Oracle network files(listener.ora and tnsnames.ora) were created correctly
******************************************************************************
***Note:
  ** All Database creation scripts were created in :
     /exlibris/app/oracle/admin/aleph23/scripts
  ** You can review/change the files,
     as user oracle11 on another window and then continue
     or exit and submit the creation script later, by issuing :
  csh -f /exlibris/app/oracle/admin/aleph23/scripts/aleph23.csh
  ** If you want to change tablespace files location/size , please review
  /exlibris/app/oracle/admin/aleph23/scripts/CreateDB.sql
  /exlibris/app/oracle/admin/aleph23/scripts/CreateDBFiles.sql
  /exlibris/app/oracle/admin/aleph23/scripts/CreateDBFilesAdd.sql
  /exlibris/app/oracle/admin/aleph23/scripts/CreateDBFilesMirrRedo.sql
******************************************************************************
**Enter Exit/Continue [Continue]:
******************************************************************************
**Note:
  ** Database creation will start now in the background,
 use tail -f /exlibris/app/oracle/admin/aleph23/log/db_creation.log to view 
creation progress
  **After creation ends please check all log files at:
   /exlibris/app/oracle/admin/aleph23/log
******************************************************************************
**To continue press Enter:
[1] 17429
```
To increase the performance of the Oracle database, adjust the Oracle SGA size for the created database. For more information, see **[Appendix](#page-50-3) G: Oracle SGA [Sizing](#page-50-3)** on [page](#page-50-3) **51**.

Now database creation is running in the background. After database installation completes successfully, continue with **[Appendix](#page-40-1) B: Import Demo Libs** [on](#page-40-1) [page](#page-40-1) **41**.

## <span id="page-40-1"></span><span id="page-40-0"></span>**Import Demo Libs**

#### **NOTES:**

- Only perform the Import Demo Libs operation if you did the manual database creation (as described in **[Appendix](#page-36-1) A: Manual Database [Creation](#page-36-1)** on [page](#page-40-0) **41**) and not the normal automatic database creation.
- **UP** VIR01 is normally a DEMO library. If the DEMO libraries import is done on a server where customer data has already been loaded and is in use, shut down Aleph (or at least the pc\_server and www\_servers) while the importing is running in order to avoid conflicts in the use of the vir01 tables.
- If your usr\_library or pw\_library in aleph\_start is set to USR00, this process deletes your patron and password data. (It is our strong recommendation that the USR00 not be used as your usr\_library or pw\_library).

Perform the following steps after the Aleph software is installed and configured:

**1** Download the aleph23 dump file from the FTP:

```
su - root
chmod 777 /exlibris/ftp_from_exlibris
su - aleph
cd /exlibris/ftp_from_exlibris 
wget --passive-ftp "ftp://
ver22:<password>@ftp.exlibrisgroup.com/dpdump/*"
```
**2** Run the import:

bash imp\_demo\_23.sh

#### **NOTE:**

For installation in TWO\_TASK mode, contact Ex Libris Installation Support at installations.support@exlibrisgroup.com for detailed instructions.

# **C**

## <span id="page-42-1"></span><span id="page-42-0"></span>**Create Source Database Files List and Sizes**

To create a list of files and sizes, use sdbdesc.sh or to Util O 14 8 in the source Aleph copy.

Create a file to describe the database files and sizes.

#### **To create he file:**

**1** Log on to the Source DB server as aleph user:

```
cd /exlibris/ftp_from_exlibris
```
#### **NOTE:**

Make sure that the aleph user has write permissions.

**2** Download the DB description util:

```
wget -c "ftp://ver23:M0zart23@ftp.exlibris.co.il/
scripts/sdbdesc.sh"
```
**3** Execute the util:

sh sdbdesc.sh

When the util is successfully completed, a file is created under /exlibris/ ftp\_from\_exlibris/sdbdesc/tmp/src\_ts\_list.list

This output file describe the source dabase files and the sizes that are required when adding files to the new Aleph 23 database.

If the source server and target server are different, copy the file to a specific folder on the target server (the location of the aik directory):

#### **To copy the file to a specific folder:**

**1** Create a folder on the target server:

```
mkdir -p sdbdesc/tmp
```
**2** Create the src\_ts\_list.list file however you want. (for example, scp, cut&paste). The DB files creation step requires this file.

# **D**

## <span id="page-44-1"></span><span id="page-44-0"></span>**Relink Other Products/Copies to New Cobol**

If there are other copies or applications installed on the server that use cobol\_5, re‐link the Cobol to the new Cobol software that comes with the kit.

For example, when Aleph 23 is installed in parallel with Aleph 22.01, do the following:

- **1** Log on to Aleph 23.
- **2** Go to the local product:

```
cd $aleph_product/local
rm cobol
ln -s /exlibris/product/cobol5 cobol
```
## **E**

## <span id="page-46-1"></span><span id="page-46-0"></span>**How to Obtain a New Aleph Installation**

To obtain a new Aleph installation, log on to Pivotal and open a support incident.

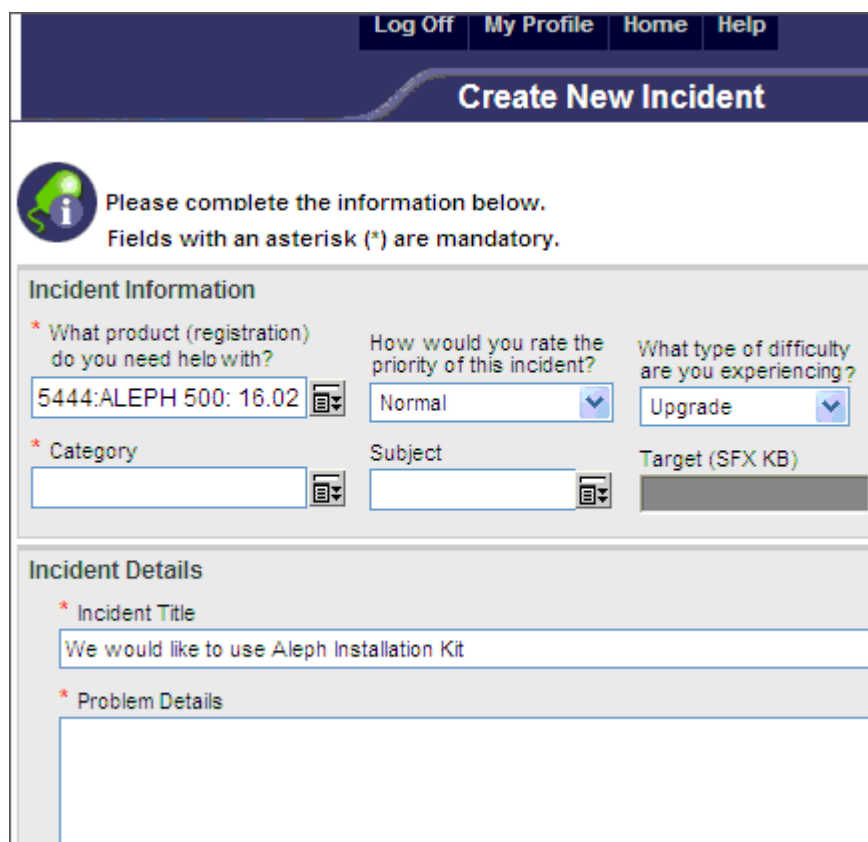

Figure 1: How to Obtain a New Aleph Installation

#### Fill in the form according to the following table:

Table 1. How to Obtain a New Aleph Installation

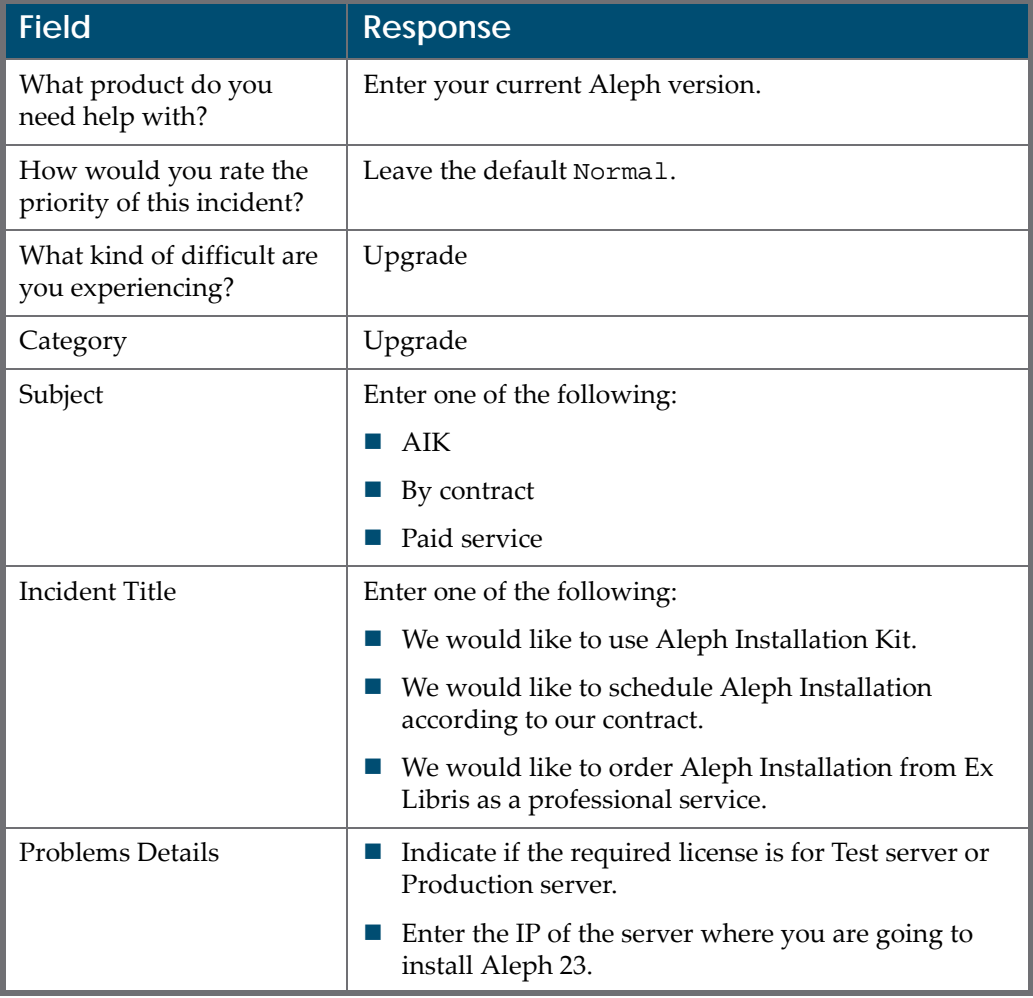

If you have chosen as the subject **Ex Libris installation according to contract** or **We request that Ex Libris install Aleph as a paid service**, add to the SI the following documents, as appropriate:

- *Request for Aleph Installation Form*
- *03\_Aleph ARC Sizing Request Form*
- *04\_Automated\_Server\_Sizing\_Check\_For\_Upgrade\_Compatibility*

## **F**

## <span id="page-48-1"></span><span id="page-48-0"></span>**Two-Task Installation**

To configure two-task installation mode:

- **1** On the DB server, install the Oracle Client and the Aleph database. For information on how to do this, see **Step 3: Oracle Database [Installation](#page-21-3) and [Configuration](#page-21-3)** on page **22**.
- **2** On the application server, run a full installation, but skip the install database and startup Oracle listener steps.
- **3** Insert the Oracle host name (database server name) in Step 5: Aleph Software Installation and Configuration. For more information, see **[Step](#page-27-2) 5: Aleph Software Installation and [Configuration](#page-27-2)** on page **28**.

# **G**

## <span id="page-50-3"></span><span id="page-50-0"></span>**Oracle SGA Sizing**

### <span id="page-50-1"></span>**Introduction**

By default, the database is created with an SGA size of 700MB (the memory in Oracle Shared Global Area for this database). To increase Oracle performance, increase this value.

According to Oracle directives, the cumulative amount of SGA sizes for all running databases on the server should be less than server RAM / 3. So, according to SGA sizes defined for all the present databases, as well as the server RAM, you can increase the DB SGA.

## <span id="page-50-2"></span>**Checking the SGA Size**

#### **To check the SGA size:**

- **1** Log on as the oracle user.
- **2** Enter the following commands to check the SGA size for database <DB\_NAME>. In the following example, the SGA size for the connected database is 700 MB:

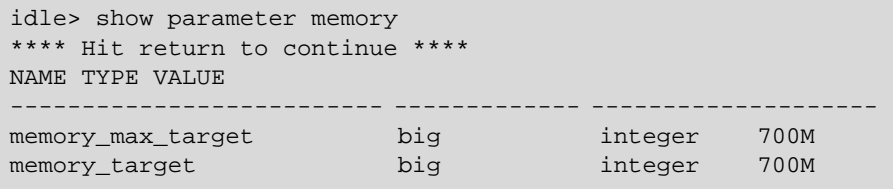

## <span id="page-51-0"></span>**Increasing the SGA Size**

#### **CAUTION:**

Oracle SGA resizing should be performed by an Oracle expert only. When performing an upgrade, we recommend referencing the parameters of the DB used in a previous version (the version to be upgraded).

Oracle recommends that you set the SGA size to 1/3 of the RAM size on a non‐ dedicated DB server. The following is a table with recommended Oracle SGA sizes for installations where the DB and the application are installed on the same server:

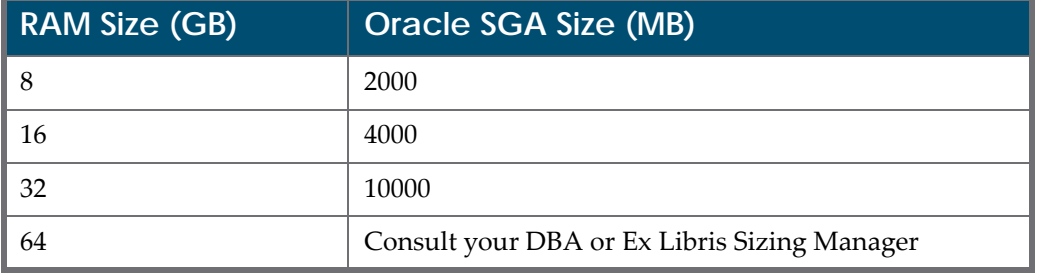

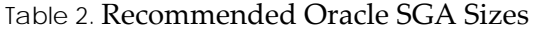

**1** To increase SGA size to 2000 MB (for example) for database <DB\_NAME> for Oracle 11, type the following, as the oracle user:

```
> setenv ORACLE_SID <DB_NAME>
> sqlplus /nolog idle> connect /as sysdba 
idle> alter system set MEMORY_MAX_TARGET=2000M SCOPE=spfile; 
idle> alter system set MEMORY _TARGET=2000M SCOPE=spfile;
```
**2** Restart the database by entering the following commands:

```
idle> shutdown immediate 
idle> startup
```
### <span id="page-51-1"></span>**Solving an SGA Parameter Error**

On Solaris 10, since a classic system parameter change in the /etc/system file has no effect, you may encounter problems when increasing the SGA size after a DB restart:

```
ORA-27102: out of memory 
SVR4 Error: 22: Invalid argument
```
In this case, change the relevant OS memory parameter as the root user and run the following:

```
# projmod -s -K "project.max-shm-memory=(privileged, 
10GB,deny)" group.dba
```
If a problem occurs while setting this SGA parameter, define the appropriate Solaris project for Oracle by running the following commands as the root user:

```
# projadd group.dba 
# projmod -s -K "project.max-shm-memory=(privileged, 
10GB,deny)" group.dba
```
When this has been completed, restart the database.